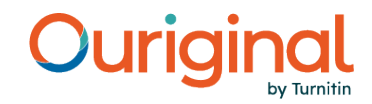

## **How to export the analysis report when using Safari**

In order to export the Ouriginal analysis report as a PDF or HTML in Safari on Mac, pop-ups need to be enabled either specifically for secure.ouriginal.com / secure.urkund.com, or all websites.

To allow pop-ups in Safari, please follow these simple steps:

- 1. Open the Ouriginal report
- 2. In the Safari app on your Mac, click "Safari" in the menu and then go to "Preferences"

Click Websites

- 3. In the Preferences-window, click the tab "Websites"
- 4. Click on "Pop-up Windows" on the left
- 5. In the pop-up menu for the website, choose "Allow"

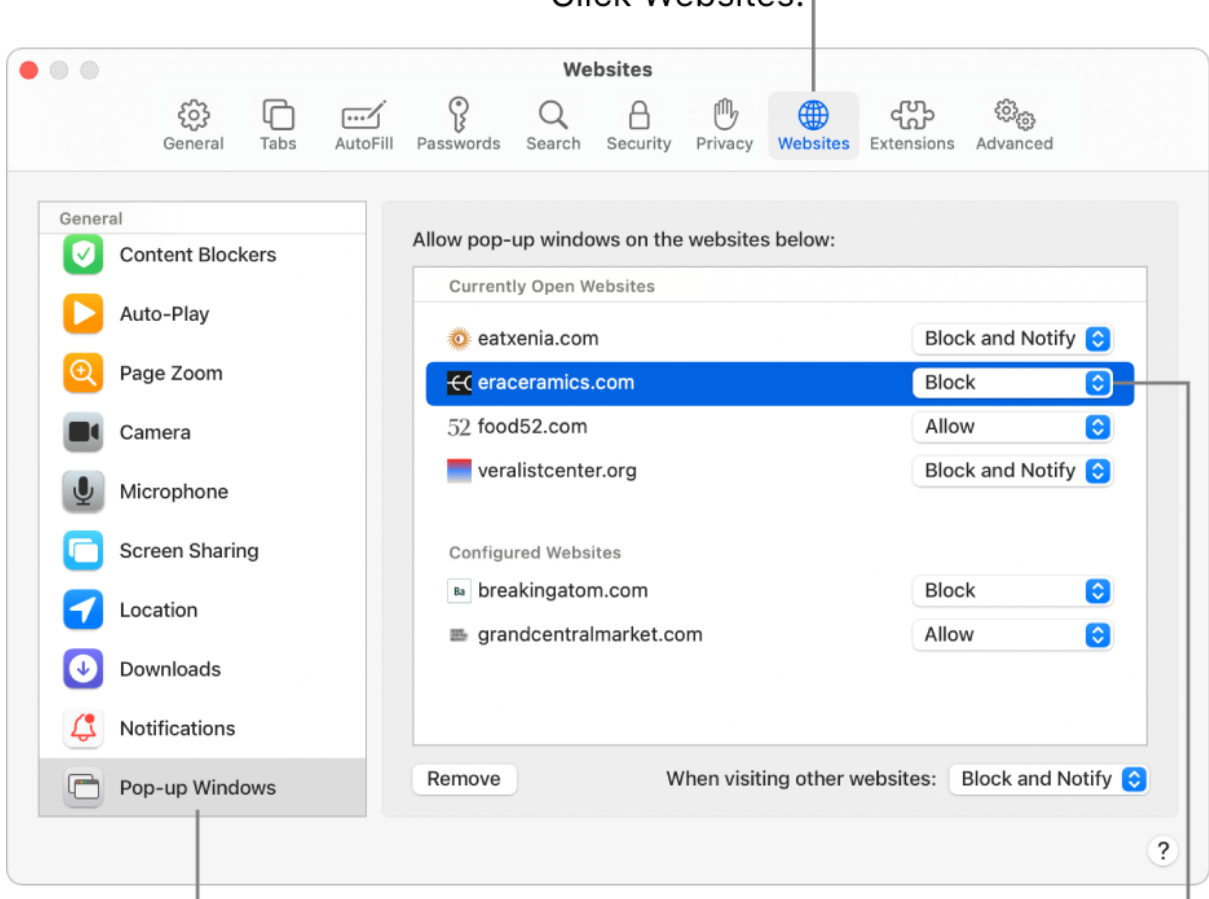

Scroll to the bottom of the list and click Pop-up Windows.

Click Allow, Block and Notify, or Block for this website.

Source: Apple support, safari User guide